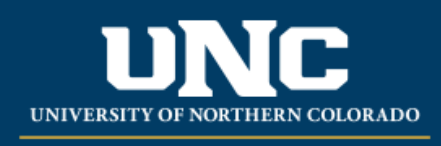

Office of the Registrar

## **Changing Variable Credits in URSA Registration**

- Log on to Ursa a[t https://ursa.unco.edu](https://ursa.unco.edu/)
- Select Register, Add or Drop/Withdraw Classes to add the course; it will default to the lowest credit amount available for the course.
- Once registered, go to the Schedule and Options tab, click on the number of credits showing in the credit column, and enter the correct number of credits. Select Submit to save changes.
- See Registration History and Schedule in URSA to confirm the change.

## **Register for Classes**

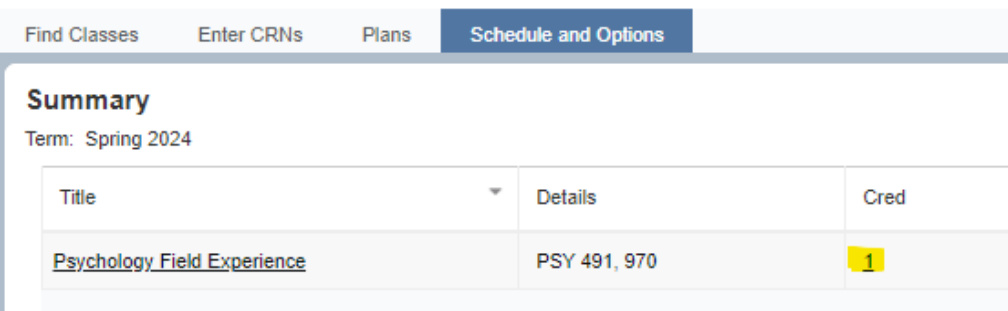

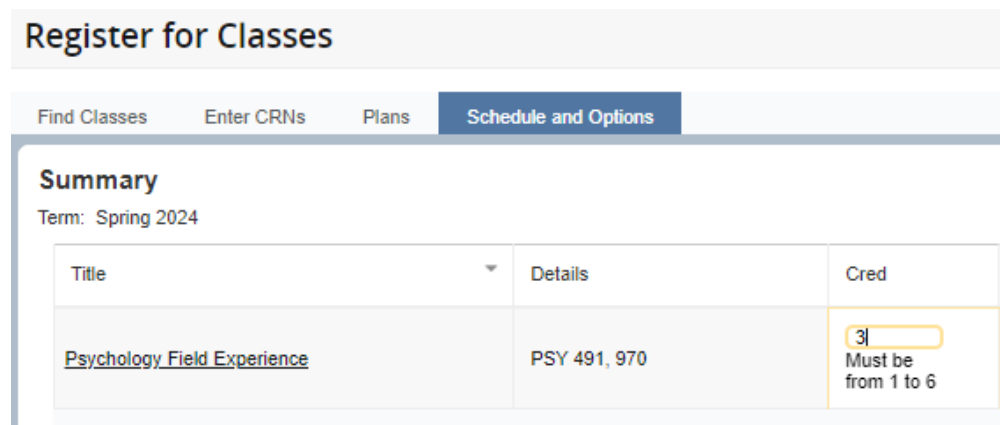

*Changes to credit amounts must be completed by the add deadline of the course.*